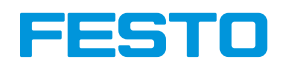

# **Einfacher Einstieg mit Open Roberta Lab** open<br>**Roberta**<br>LAB Beispiel: Bionic Flower

#### Schritt 1: Open Roberta Connector installieren

- Gehe zu: <https://stem.festo.com/de/de/products-courses/coding/open-roberta-lab/index.html>
- Gehe zu GitHub:<https://github.com/OpenRoberta/openroberta-connector/releases/tag/v1.4.0>
- Lade die folgende Datei herunter und installiere sie:

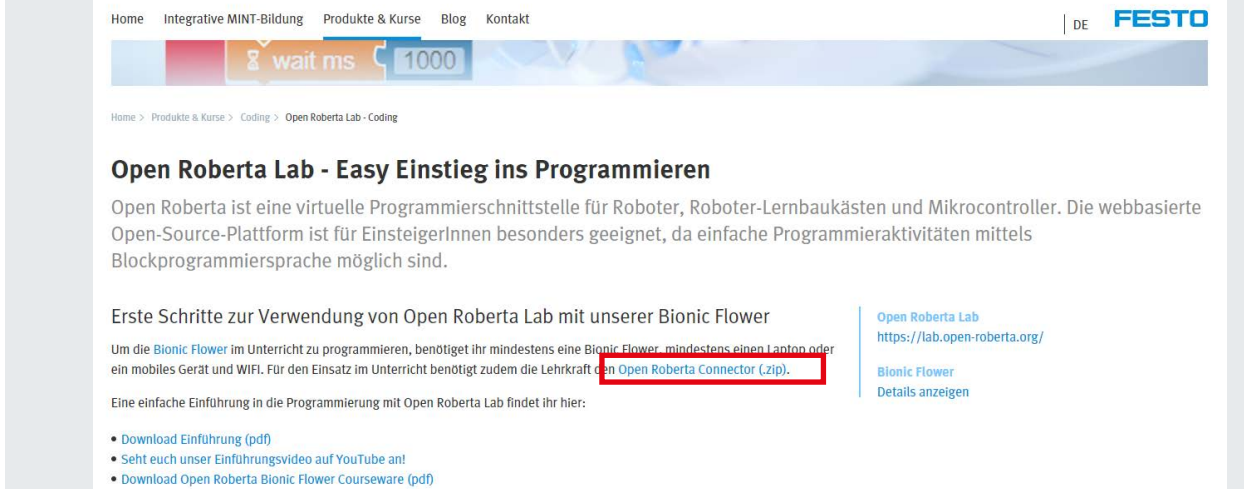

## GitHub

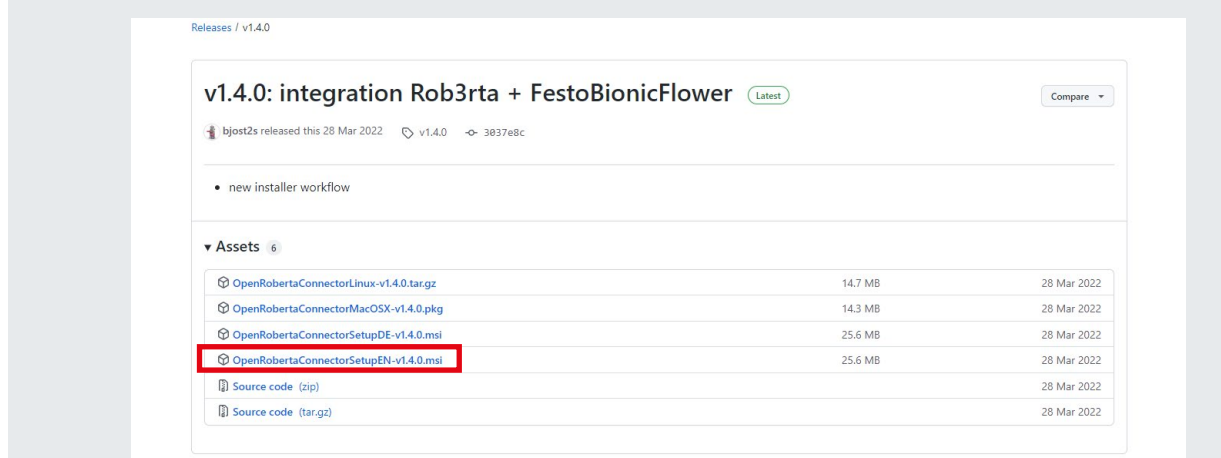

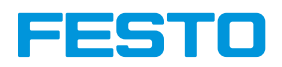

# Schritt 2: Einrichten des Open Roberta Connector

- Öffne den Open Roberta Connector.
- Gehe zu: File -> Device ID Editor

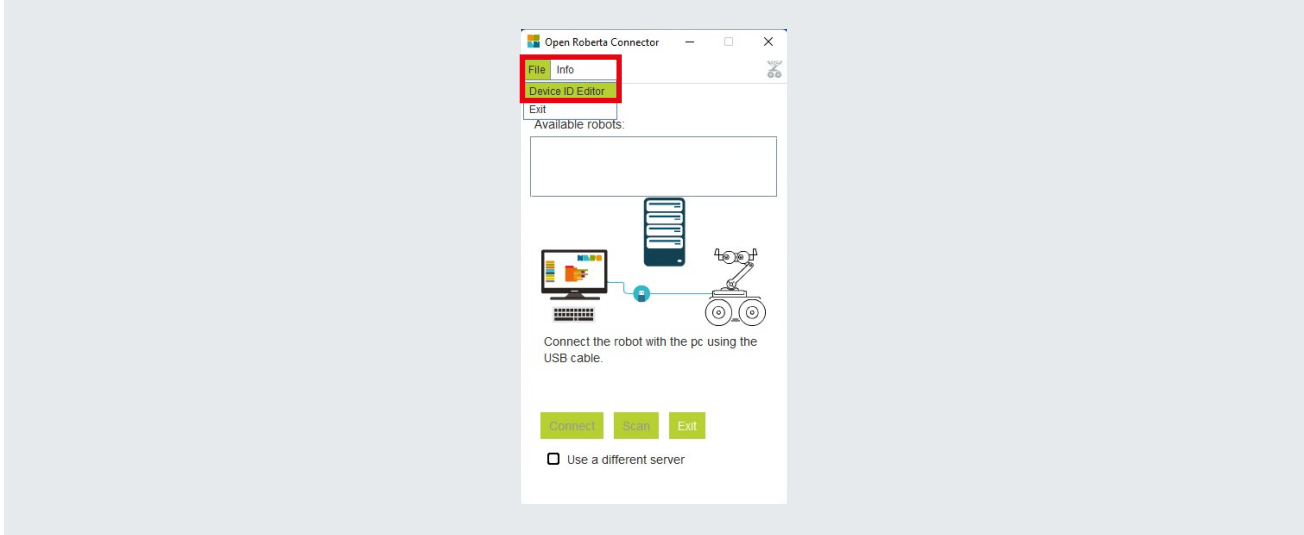

• Füge das angeschlossene Gerät hinzu, welches dem "Port" deiner Bionic Flower entspricht.

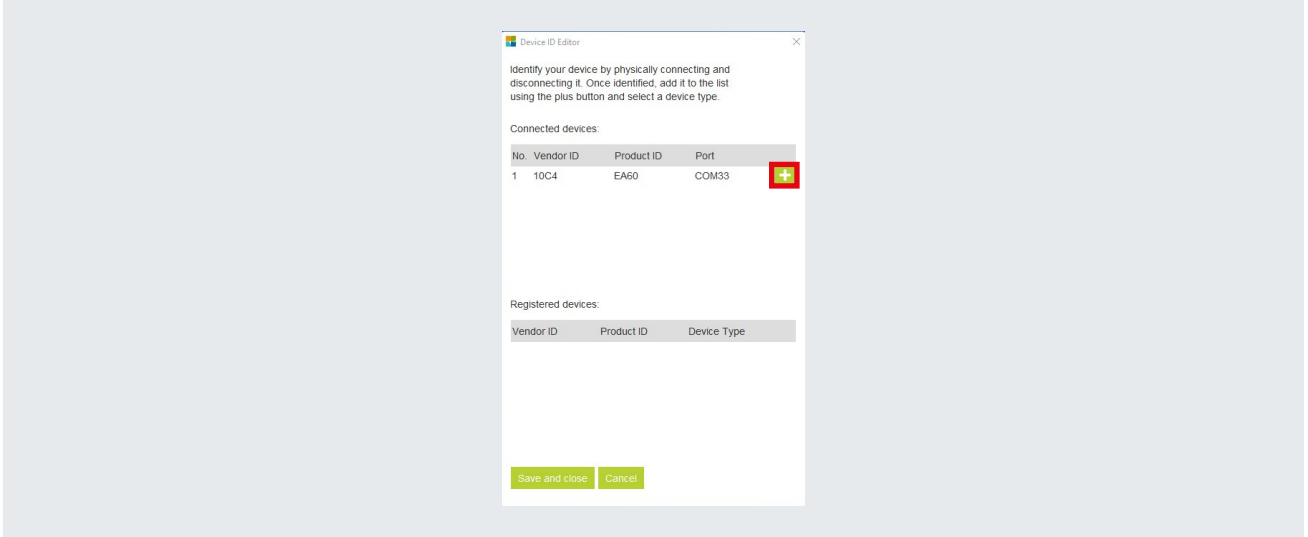

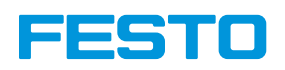

- **BB** Device ID Editor Device ID Edito Identify your device by physically connecting and Identify your device by physically connecting and<br>disconnecting it. Once identified, add it to the list<br>using the plus button and select a device type. disconnecting it. Once identified, add it to the list<br>using the plus button and select a device type. Connected devices: Connected devices: No. Vendor ID Product ID Port<br>1 10C4 EA60 COM33 No. Vendor ID Product ID Port<br>1 10C4 EA60 COM33 ES. Registered devices Registered devices: Vendor ID Product ID Device Type<br>10C4 EA60 festobionicflor Vendor ID Product ID Device Type 10C4 EA60 **Example:** Testobionic flower mega iano ob<sub>3</sub> ardu mbot festobionicflower Save and close Cancel Save and close
- Bestimme das neue Gerät als Bionic Flower Roboter.
- Speichern und schließen.

• Falls kein neuer Roboter erscheint, bedeutet dies, dass der Treiber welcher die Bionic Flower erkennt, noch nicht installiert wurde.

Gehe hierfür zu der folgenden Website: [CP210x USB to UART Bridge VCP Drivers - Silicon Labs \(silabs.com\)](https://www.silabs.com/developers/usb-to-uart-bridge-vcp-drivers?tab=downloads). Lade als nächstes unter Downloads die zip-Datei entsprechend deines Betriebssystems herunter. Entpacke diese in deine Dokumente. Nun kannst Du überprüfen ob die Bionic Flower von deinem Device Manager erkannt wurde.

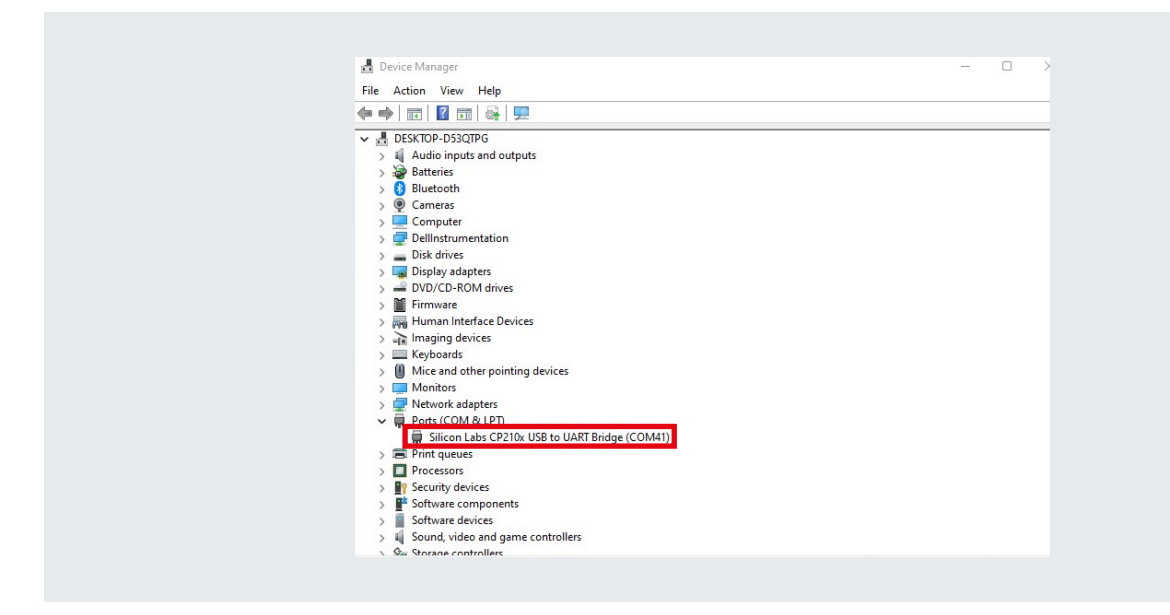

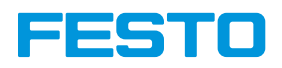

### Schritt 3: Anschließen der Bionic Flower

- Schließe die Bionic Flower mit dem USB-Kabel an Deinen Computer an.
- Klicke auf die Schaltfläche "Verbinden", um die Bionic Flower anzuschließen.

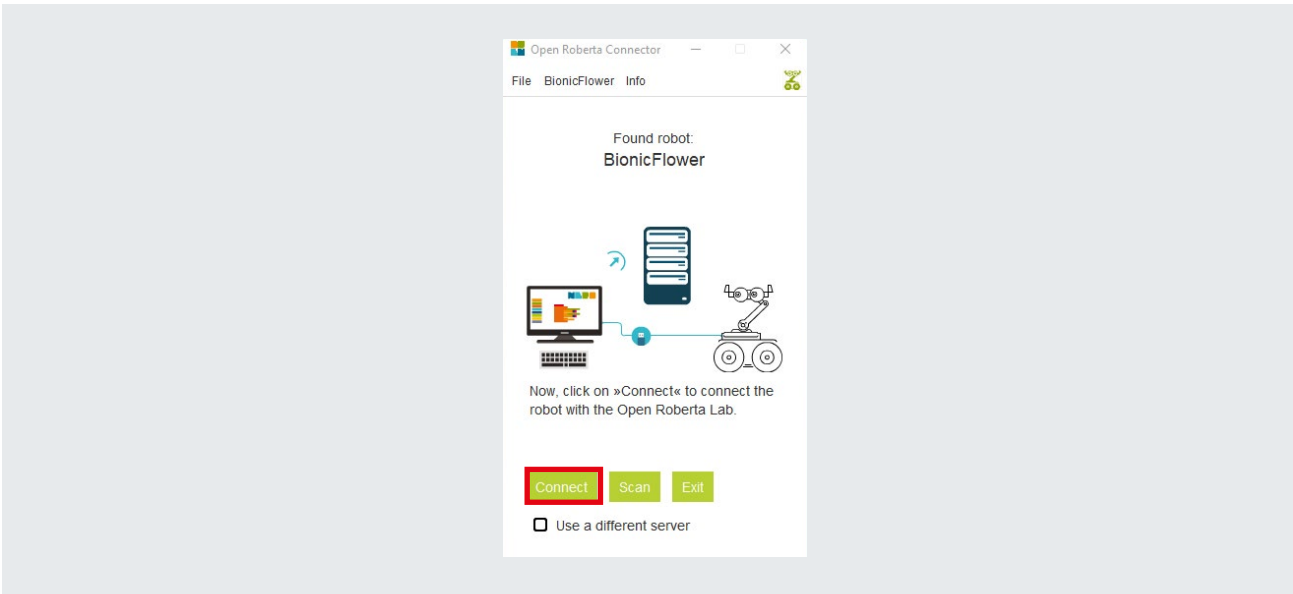

• Copiere den Code.

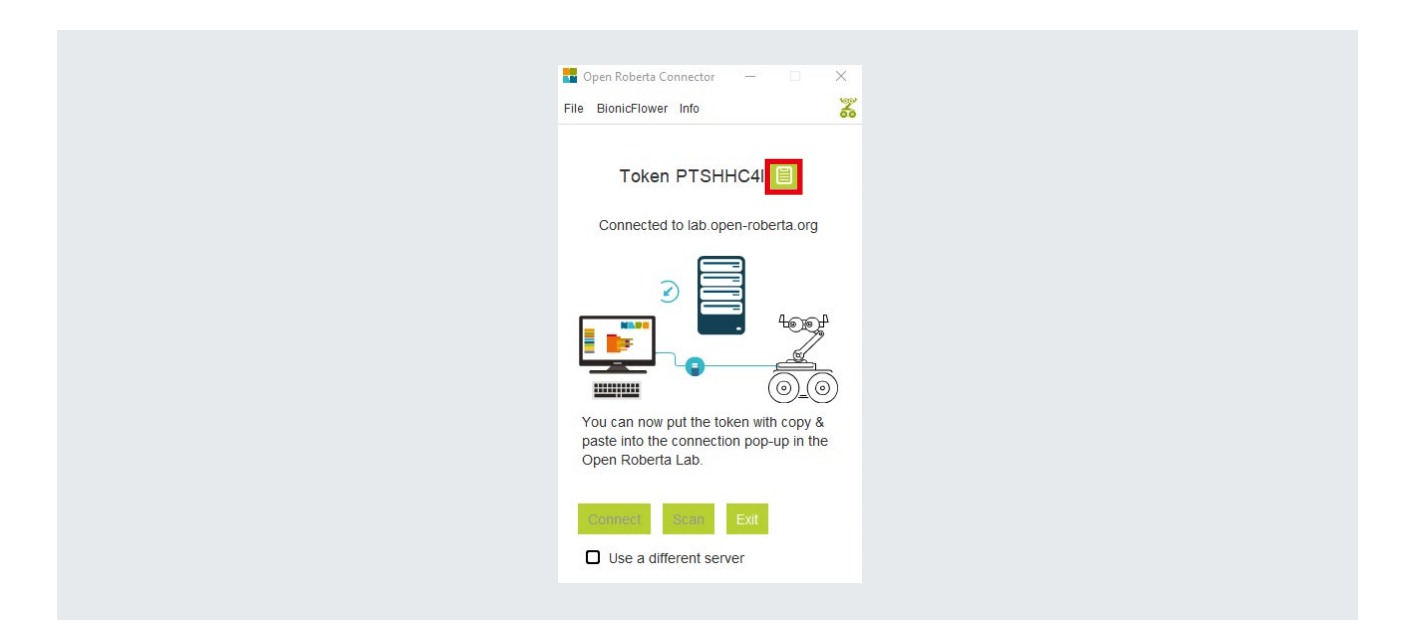

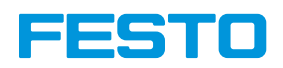

# Schritt 4: Einrichten der Umgebung des Open Roberta Lab

- Gehe zu: <https://lab.open-roberta.org/>
- Wähle im Menü die Bionic Flower aus.

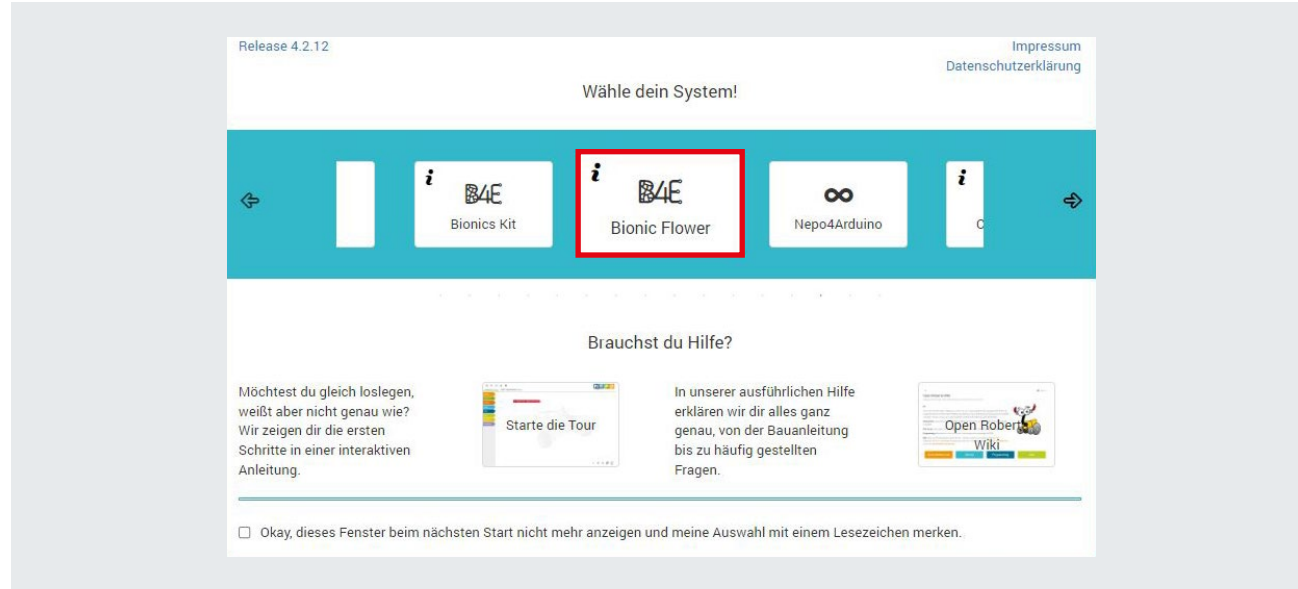

• Gehe in das B4E-Menü und klicke "connect", um die Bionic Flower zu verbinden.

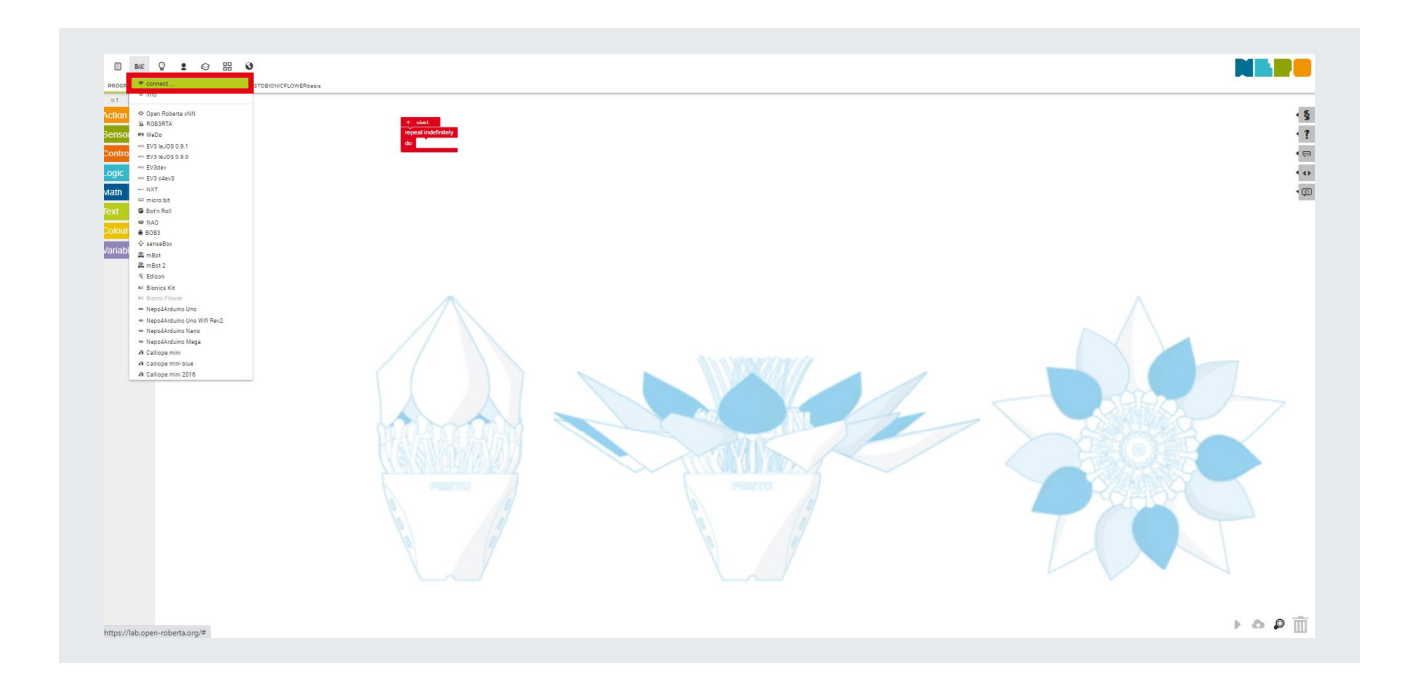

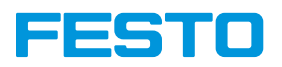

- $\times$ connect... Value PTSHHC41 0 Do you need help? Cancel  $O<sub>k</sub>$
- Gebe den Code ein, um die Bionic Flower zu verbinden, und klicke auf die Schaltfläche "Ok".

# Schritt 5: Hochladen eines Codes auf die Bionic Flower

• Klicke auf den Pfeil unten rechts.

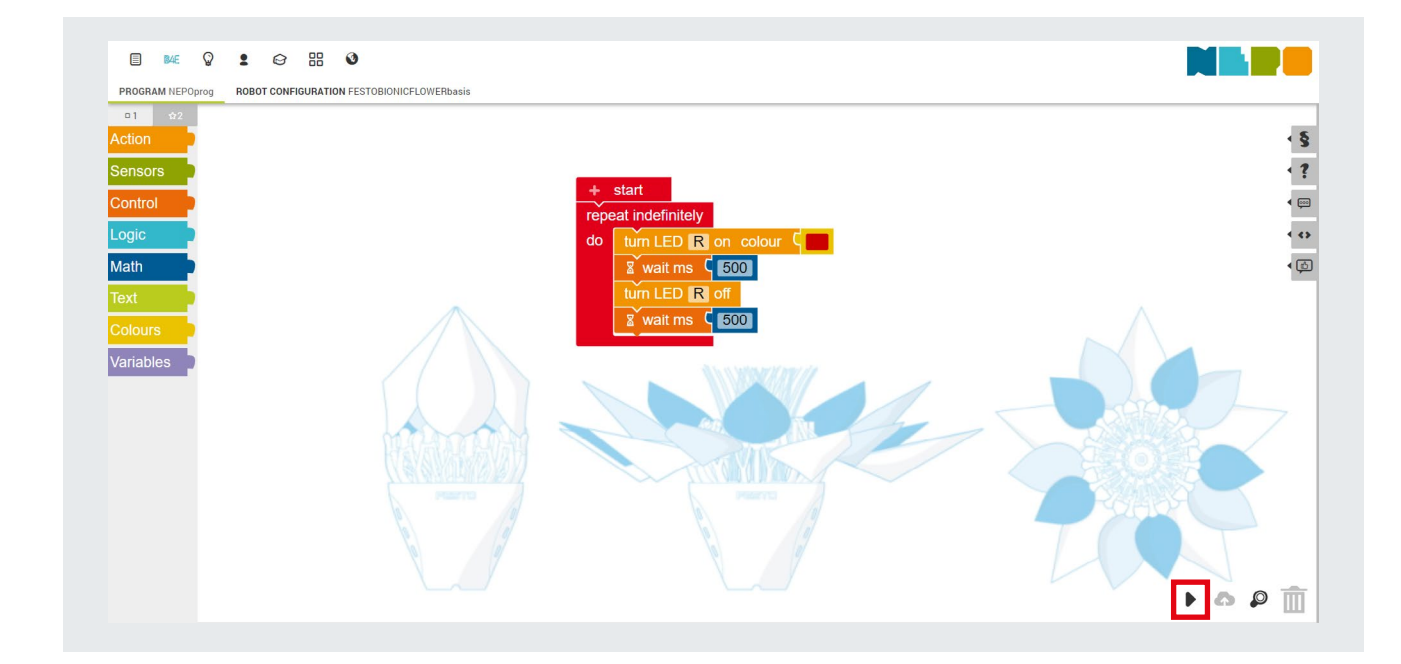

Das B4E-Logo blinkt, um anzuzeigen, dass der Code auf die Bionic Flower hochgeladen wird. Hinweis: Es dauert ca. 20 Sekunden bis der Code auf der Bionic Flower angekommen ist.

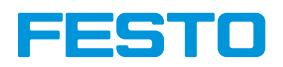

### Importiere oder exportiere einen Code

Es ist nicht möglich einen Code zu speichern. Dazu musst Du ihn zunächst Exportieren.

#### Exportiere einen Code:

- Gehe zum ersten Menüpunkt, und klicke auf das Exportprogramm.
- Es wird eine Datei mit dem Format .xml in Deinem Download-Ordner erstellt.

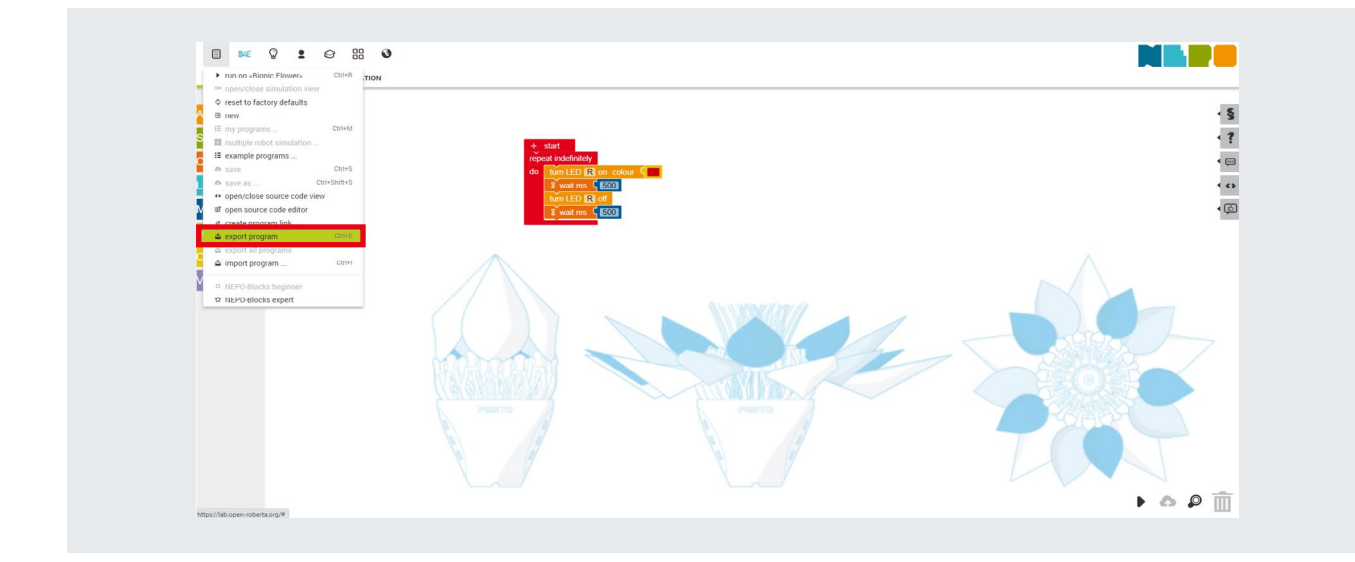

## Importiere einen Code:

- Gehe zum ersten Menüpunkt und klicke auf das Importprogramm.
- Schon erscheint Dein Code auf der Oberfläche von Open Roberta.

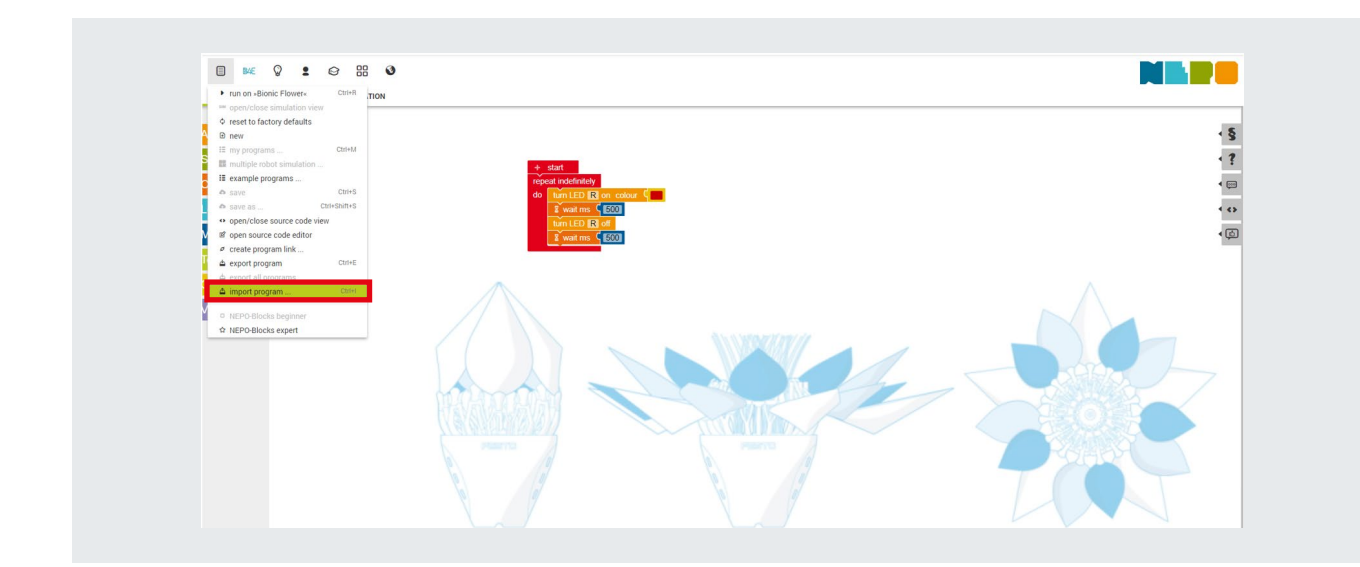

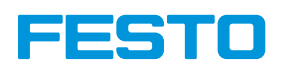

## Setze den Code für die Bionic Flower zurück:

Wenn Du die Bionic Flower mit dem ursprünglichen Code zurücksetzen möchtest, gehe zum ersten Menüpunkt und klicke auf "Auf Werkseinstellungen zurücksetzen".

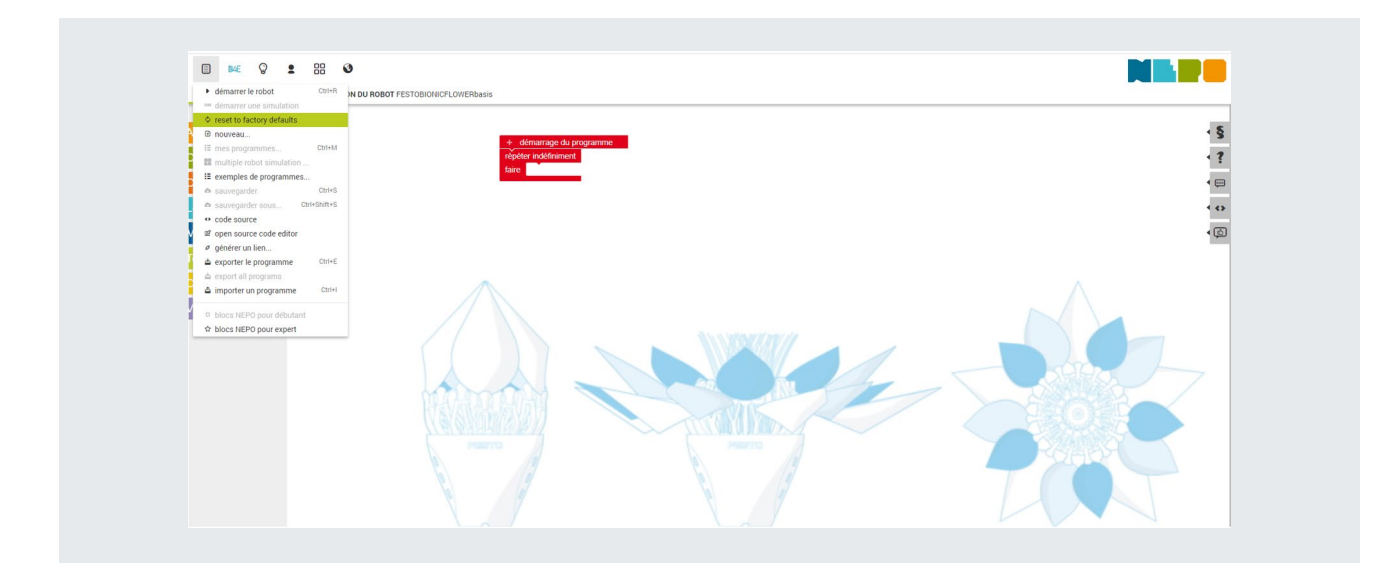

## Beenden:

Bevor Du Open Roberta beendest, denke daran, Deinen Code zu importieren, wenn Du ihn das nächste Mal verwenden willst. Um Open Roberta zu beenden, trennst Du die Roboterblume auf dem Open Roberta Connector und trennst sie anschließend von Deinem PC.